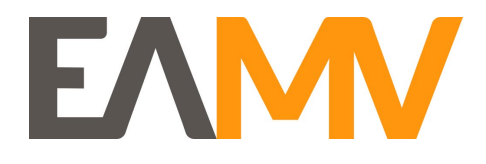

# Sådan søger du om realkompetencevurdering

Find den uddannelse, du vil søge

nemStudie.dk er en national ansøgningsportal.

Dette er en guide til, hvordan du søger om en realkompetencevurdering til en akademiuddannelse hos Erhvervsakademi Midtvest.

Du søger vi[a nemStudie](https://nemstudie.dk/)

#### Trin 1

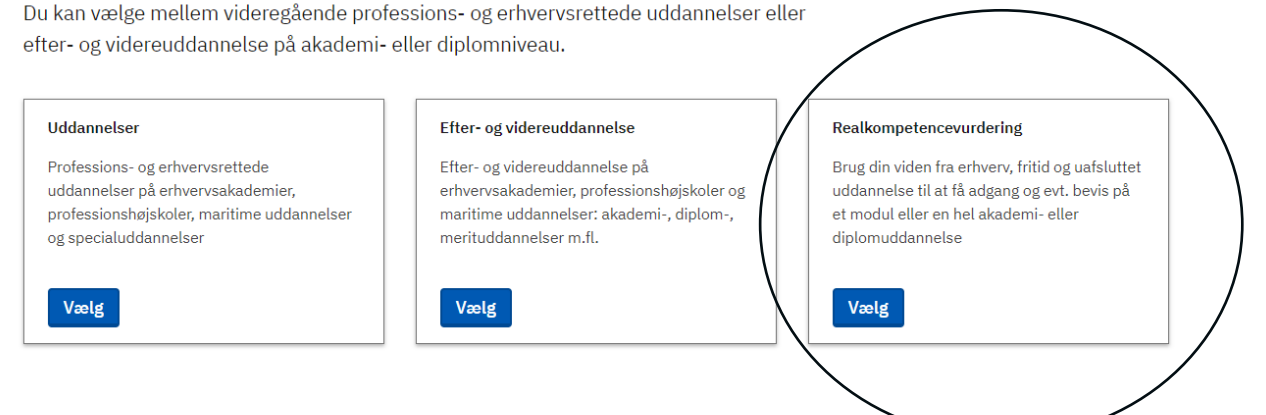

• Vælg "Realkompetencevurdering"

#### Trin 2

Du starter din ansøgning ved at vælge, hvilken uddannelse du søger et RKV bevis til. Du skal også vælge, hvilken institution, der skal foretage vurderingen. Senere kan du vælge, om du vil søge adgangsbevis, kompetencebevis eller uddannelsesbevis.

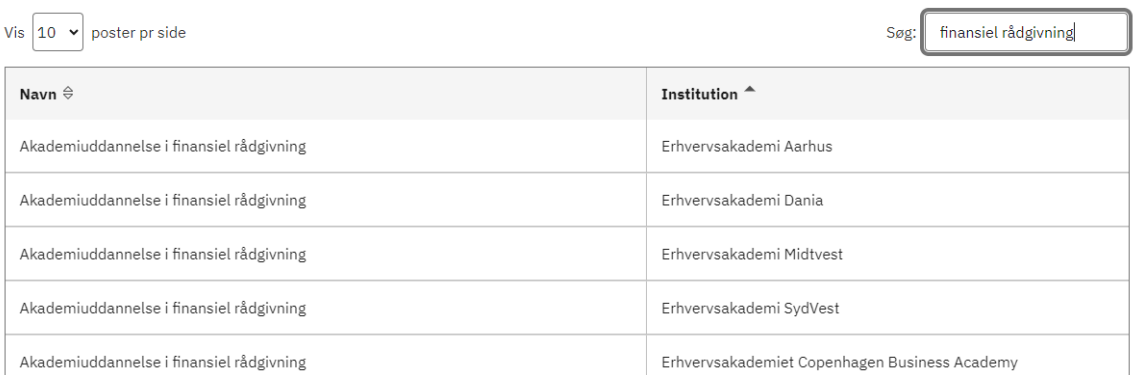

- Søg i søgefeltet efter den uddannelse du søger om realkompetencevurdering til. OBS: Vælg altid den uddannelse der hører under Erhvervsakademi Midtvest.
- Nederst i højre hjørne kan du skifte side. Dette gøres, hvis du ikke kan finde akademiuddannelsen tilhørende Erhvervsakademi Midtvest.

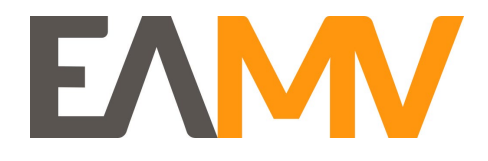

## Trin 3

I det foregående trin valgte du, hvilken uddannelse du vil søge realkompetencevurdering til.

← Tilbage

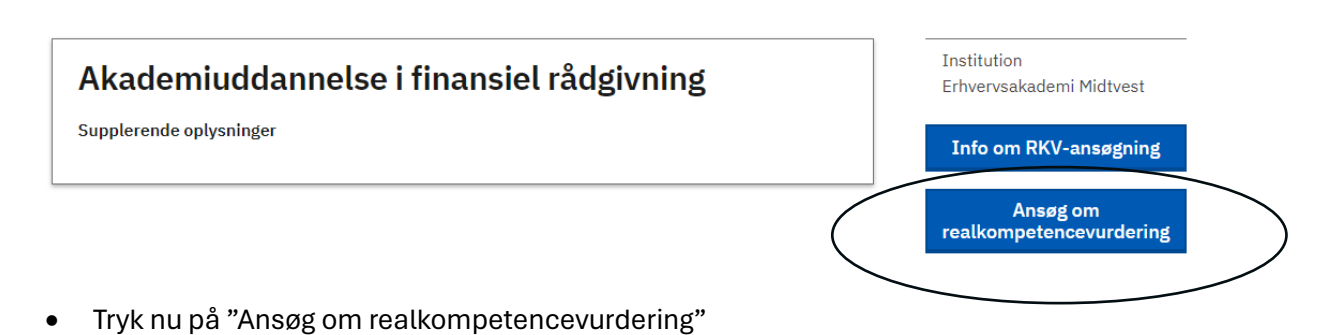

#### Trin 4

#### **Log ind**

Når du logger ind på nemStudie.dk skal du oprette en profil, som giver dig mulighed for at arbejde løbende med din ansøgning, se alle ansøgninger du har indsendt og følge status på dem.

Vælg en af følgende muligheder til at logge på:

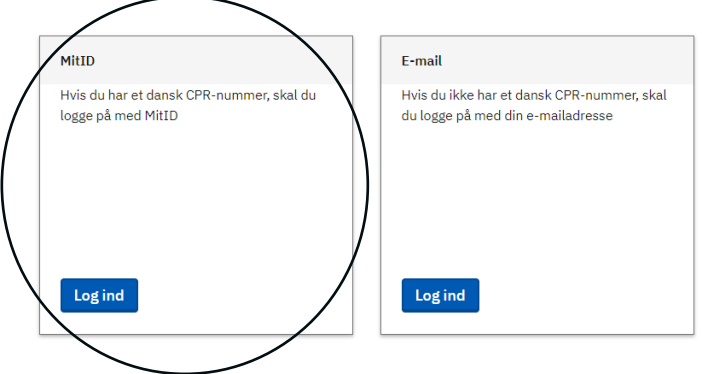

- Nu skal du logge ind med MitID
- Hvis det er første gang du logger ind på nemStudie, vil du blive bedt om at oprette en profil. Følg de trin systemet giver dig.

#### Trin 5

Når du er logget ind med MitID kan du opleve at se nedenstående vindue igen.

- Vælg "Realkompetencevurdering" igen
- Søg i søgefeltet efter den uddannelse du søger om realkompetencevurdering til. OBS: Vælg altid den uddannelse der hører under Erhvervsakademi Midtvest.
- Nederst i højre hjørne kan du skifte side. Dette gøres, hvis du ikke kan finde akademiuddannelsen tilhørende Erhvervsakademi Midtvest.

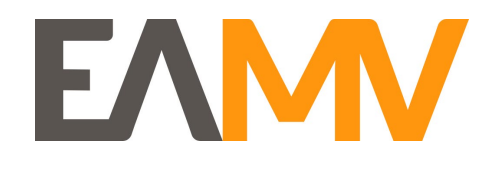

• Gentag denne guides trin 2-4 igen.

# Find den uddannelse, du vil søge

nemStudie.dk er en national ansøgningsportal.

Du kan vælge mellem videregående professions- og erhvervsrettede uddannelser eller efter- og videreuddannelse på akademi- eller diplomniveau.

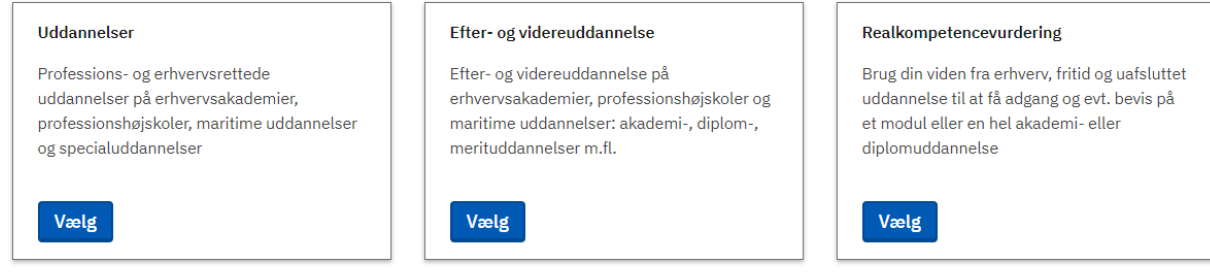

### Trin 6

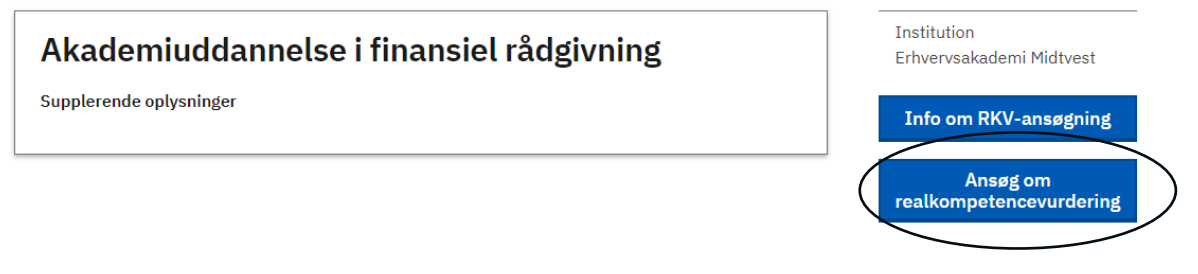

• Når du er logget ind med MitID ser du dette vindue igen. Du trykker igen "Ansøg om realkompetencevurdering".

#### Trin 7

#### Akademiuddannelse i finansiel rådgivning 1. Information **Information** 2. Profil Institution 3. Bevistype Erhvervsakademi Midtvest 4. CV Trin 1 ud af 9 5. Uddannelse 6. Erhvervserfaring Gem og videre 7. Anden uddannelse/kurser Gem 8. Anden erfaring 9. Supplerende oplysninger

• Tryk "Gem og videre"

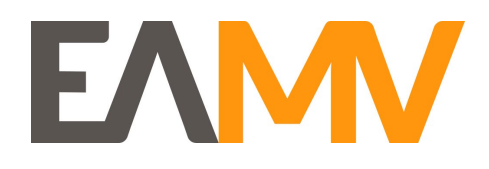

#### Trin 8

#### Akademiuddannelse i finansiel rådgivning

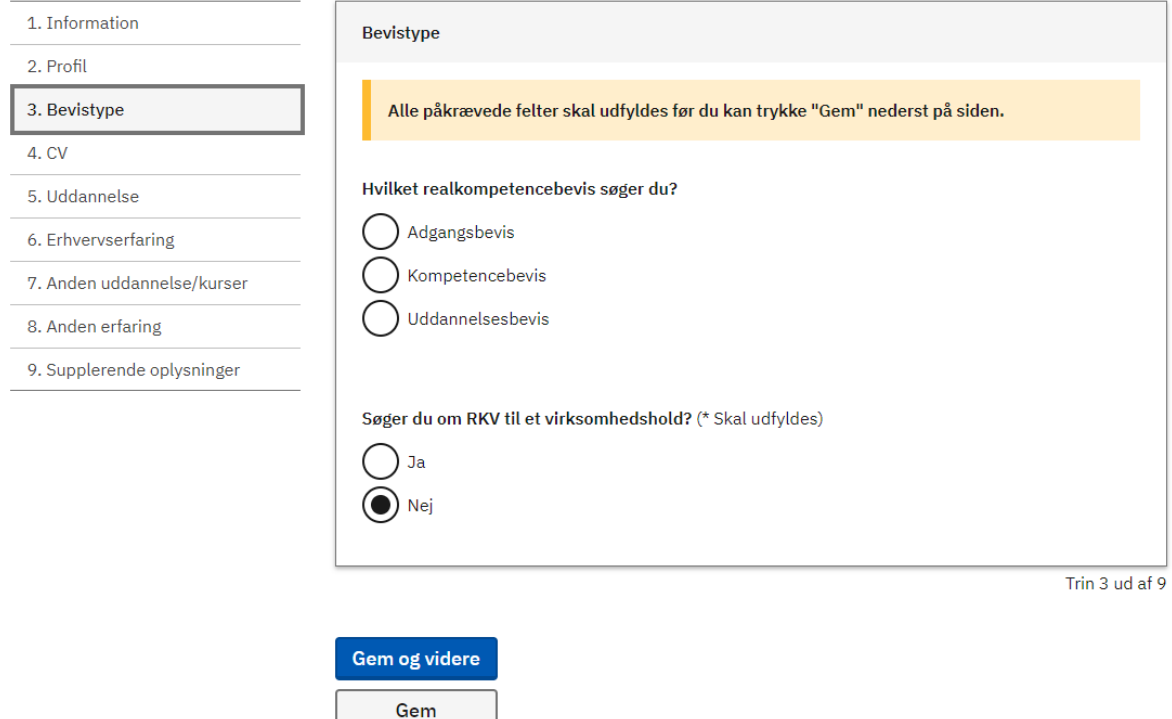

- Nu skal du vælge, hvilken bevistype du søger. Her kan du læse mere om de forskellige bevistyper:<https://efteruddannelse.eamv.dk/rkv>
- Hvis du søger om kompetencebevis, vil du blive bedt om at vælge hvilket modul du søger om kompetencebevis til. Ønsker du at søge om kompetencebevis for mere end ét modul, skal du lave en ansøgning pr modul du vil vurderes op imod.
- Ved virksomhedshold vælger du nej.

## Trin 9

#### Akademiuddannelse i finansiel rådgivning

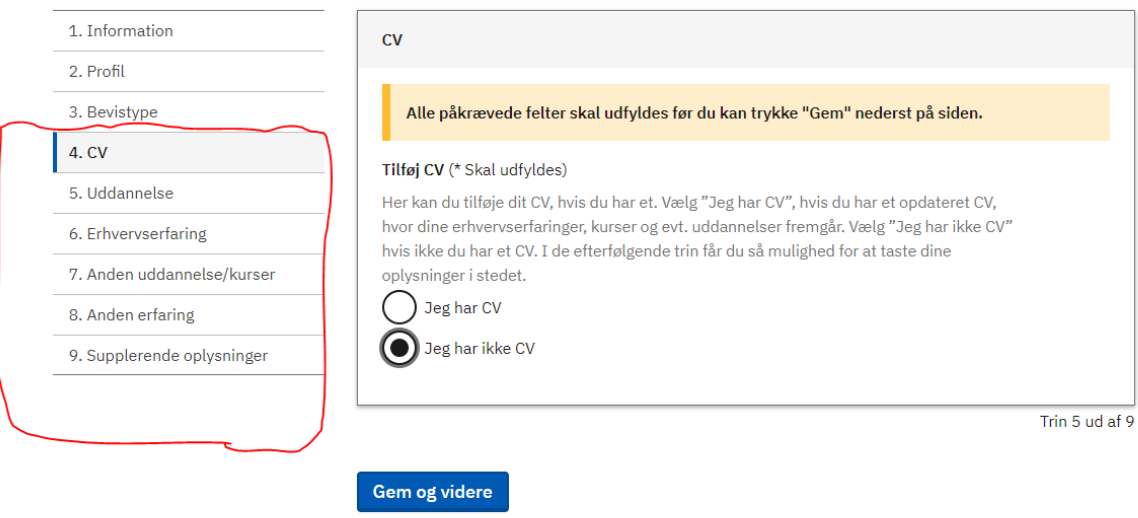

Gem

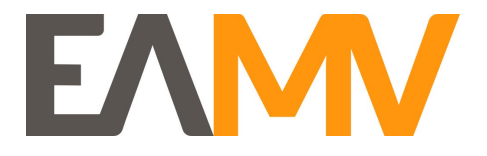

• Vælg gerne feltet "Jeg har ikke CV" og fortsæt ansøgningens trin 4-9 (rød ring)

#### Trin 10

Når du har udfyldt alle punkterne i ansøgningen, skal du bekræfte rigtigheden af dine oplysninger og trykke "Send"

# **Bilagsoversigt**

Ingen indsendte bilag

# Samtykkeerklæring

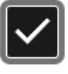

Jeg bekræfter under strafansvar rigtigheden af oplysningerne i min ansøgning og i bilagene

Send